# **Rejestracja studentów na zajęcia w systemie USOSweb**

## **Na skróty: Co trzeba zrobić, żeby zarejestrować się na zajęcia?**

- 1. Należy posiadać konto studenckie na serwerze UMK, jeśli go nie posiadasz, to można je założyć pod adresem: [https://www.uci.umk.pl/index.php/Studenci\\_i\\_doktoranci\\_](https://www.uci.umk.pl/index.php/Studenci_i_doktoranci_-_zakładanie_konta) zakładanie konta
- 2. Wejść na stronę internetową rejestracji **[https://usosweb.umk.pl](https://usosweb.umk.pl/)** i zalogować się.
- 3. Wybrać z paska stanu DLA STUDENTÓW.
- 4. Wybrać REJESTRACJA.
- 5. Na liście dostępnych rejestracji przejść do wykazu przedmiotów za pomocą linku  $\rightarrow$ Przejdź do rejestracji".
- 6. Z listy przedmiotów należy wybrać te, na które użytkownik chce się zarejestrować i kliknąć przy nich na ikonę . Natomiast koszyczek oznacza, że użytkownik już się zarejestrował do grupy. Kliknięcie w taki koszyczek oznacza wyrejestrowanie.
- 7. Po zakończeniu rejestrowania się można wylogować się z systemu.

## **I. Wstęp**

Moduł został przygotowany w celu usprawnienia procesu internetowej rejestracji studentów na przedmioty, jest on dostępny tylko dla osób zalogowanych w systemie USOSweb. Warunkiem koniecznym umożliwiającym zarejestrowanie się na zajęcia jest posiadanie konta internetowego na studenckim serwerze UMK.

Student niezależnie od liczby kierunków studiów posiada **dokładnie jedno konto**.

Po otrzymaniu identyfikatora i hasła, i zalogowaniu się na stronie USOSweb, student może sprawdzić status rejestracji, zgłosić zamiar zarejestrowania się na przedmioty oraz podpiąć przedmioty do swoich programów studiów i etapów tych programów. Może także na bieżąco śledzić liczbę chętnych i przyjętych na przedmioty oraz sprawdzić ostateczne wyniki rejestracji.

W czasie trwania rejestracji użytkownik może wielokrotnie zmieniać wybrane przez siebie przedmioty, tzn. można w ciągu kolejnych dni rejestracji zmieniać swoje deklaracje przedmiotów lub grup zajęciowych. System będzie rozpatrywał tylko stan końcowy deklaracji, w momencie zamknięcia rejestracji.

### **Uwaga**:

USOSweb nie przypomina o przedmiotach obowiązkowych pojawiających się w rejestracji.

## **II. Logowanie do systemu USOSweb**

USOSweb dostępny jest na stronie internetowej UMK: **http://usosweb.umk.pl**/ (zalecana przeglądarka: Firefox lub Chrome). Student chcąc zarejestrować się na zajęcia musi uwierzytelnić się w systemie, dokonuje tego poprzez **Logowanie.**

Pasek menu (Rys.1.) jest dostępny cały czas w serwisie USOSweb. Do rejestracji potrzebne są ZALOGUJ SIĘ i DLA STUDENTÓW.

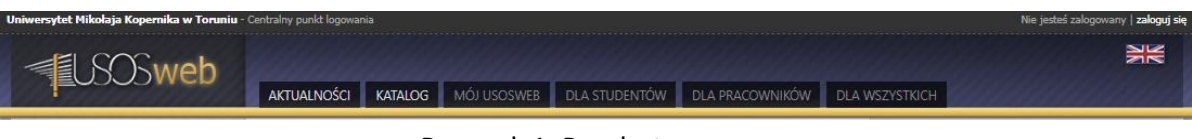

Aby zalogować się wybieramy z paska menu "zaloguj się". Po jego wybraniu, zostanie wyświetlona strona (Rys. 2.), na której użytkownik wpisuje swój *login* i *hasło* (wielkość liter ma znaczenie)*.* Identyfikator powinien mieć postać: **login@stud.umk.pl**

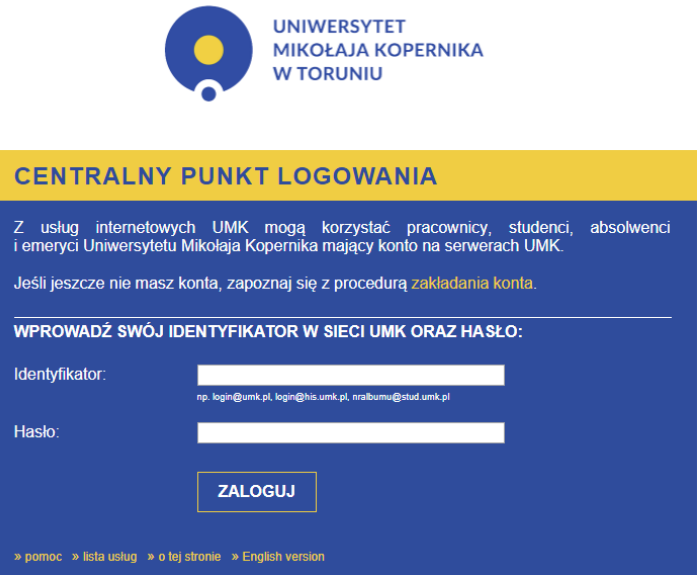

Rysunek 2: Strona logowania.

Jeśli student nie posiada konta, to może je założyć pod adresem: https://www.uci.umk.pl/index.php/Studenci i doktoranci - zakładanie konta

Po udanym logowaniu użytkownik otrzymuje pełny dostęp do serwisu i może przystąpić do rejestracji.

Po zakończonej pracy należy wylogować się, naciskając w menu stanu "wyloguj się".

Rysunek 1: Pasek stanu.

# **III. Rejestracja na przedmioty**

Każda rejestracja jest przypisana do konkretnej jednostki organizacyjnej, czyli zazwyczaj do wydziału oraz posiada status (tylko na rejestracje "aktywne" można się rejestrować). Poniżej znajduje się lista kodów dla poszczególnych wydziałów:

0600000000 Wydział Chemii 0700000000 Wydział Filologiczny 0800000000 Wydział Fizyki, Astronomii i Informatyki Stosowanej 0900000000 Wydział Humanistyczny 1000000000 Wydział Matematyki i Informatyki 1100000000 Wydział Nauk Ekonomicznych i Zarządzania 1200000000 Wydział Nauk Historycznych 1300000000 Wydział Prawa i Administracji 1400000000 Wydział Sztuk Pięknych 1500000000 Wydział Teologiczny 1600000000 Wydział Lekarski 1700000000 Wydział Farmaceutyczny 1800000000 Wydział Nauk o Zdrowiu 1900000000 Wydział Nauk Pedagogicznych 2000000000 Wydział Politologii i Studiów Międzynarodowych 2100000000 Wydział Biologii i Ochrony Środowiska 2200000000 Wydział Nauk o Ziemi

W przypadku rejestracji na przedmioty ogólnouniwersyteckie, czyli takie na które mogą rejestrować się wszyscy studenci UMK, to do rejestracji jest przypisana następująca jednostka:

0000000000 Uniwersytet Mikołaja Kopernika w Toruniu

### **Rejestracja bezpośrednia do grup**

Po udanym zalogowaniu się, z paska menu należy wybrać "DLA STUDENTÓW", a następnie ikonę Rejestracja.

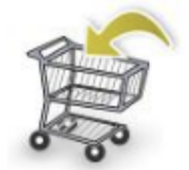

#### Rejestracja

Zarejestruj się na przedmioty lub egzaminy, obejrzyj aktualny stan Twojego koszyka rejestracji...

Po pojawieniu się okna kalendarza rejestracji (Rys. 3.) odszukujemy interesującą nas rejestrację i wybieramy "Przejdź do rejestracji".

#### Kalendarz rejestracji

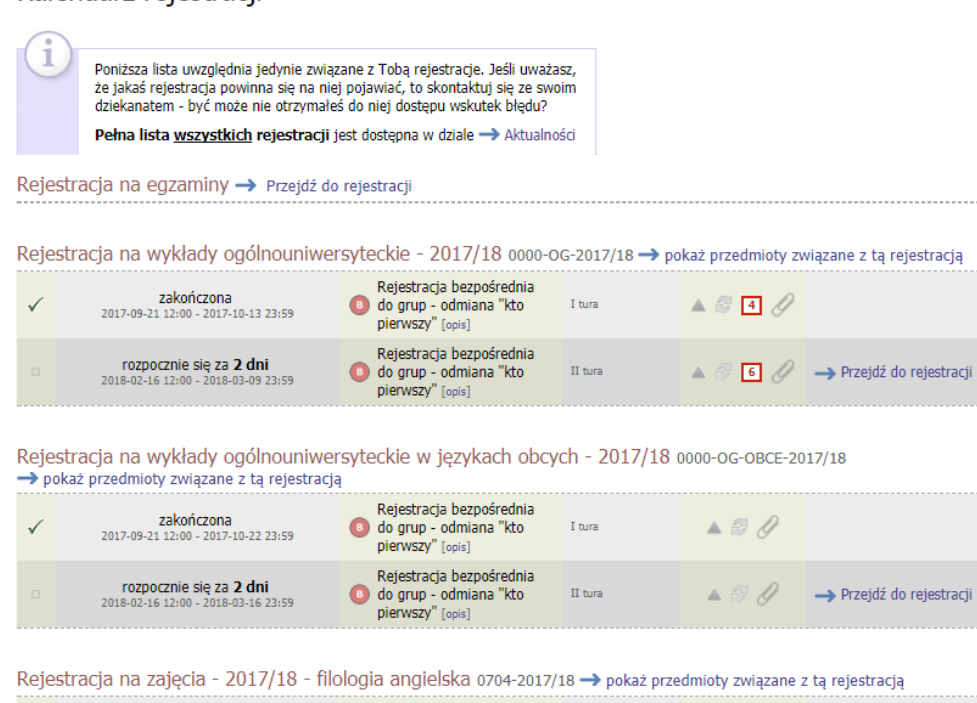

Exercise de la contrata de la contrata de la contrata de la contrata de la contrata de la contrata de la contrata de la contrata de la contrata de la contrata de la contrata de la contrata de la contrata de la contrata d  $2017-10-03$  08:00 - 2017-10-22 23:59<br>  $2017-10-03$  08:00 - 2017-10-22 23:59<br>  $2017-10-03$  08:00 - 2017-10-22 23:59<br>  $2017-10-03$  08:00 - 2017-10-22 23:59<br>  $2017-10-03$  08:00 - 2017-10-22 23:59<br>  $2017-10-03$  08:00 - 2017rozpocznie się za **8 dni**<br>
2018-02-22 13:00 - 2018-03-18 23:59 **articipalista desproferednia articipalista desproferednia articipalista desproferednia articipalista desproferednia bienvszy<sup>n</sup>** [opis]

Rysunek 3: Okno kalendarza rejestracji.

Użytkownik zostanie przekierowany do okna "Rejestracja bezpośrednia do grup", w którym widoczne są wszystkie przedmioty biorące udział w wybranej rejestracji (Rys. 4.).

#### Rejestracja bezpośrednia do grup

 $\mathcal{L} = \{x, y, z, z, z, z\}$ 

Rejestracja na zajęcia - studia stacjonarne - politologia - 2017/18 2051-13-2017/18

| l±l wroc do kalendarza rejestracji                                          |           |                                         |                           |  |  |  |  |  |
|-----------------------------------------------------------------------------|-----------|-----------------------------------------|---------------------------|--|--|--|--|--|
| odśwież                                                                     |           |                                         |                           |  |  |  |  |  |
| Do końca tury pozostało 26 dni<br>2018-02-14 08:00:00 - 2018-03-12 23:00:00 |           |                                         |                           |  |  |  |  |  |
| Wyświetlane są elementy 121 (spośród 21)                                    |           |                                         |                           |  |  |  |  |  |
| Przedmiot $-$                                                               | Cykl dyd. | Zajecia                                 | Akcje                     |  |  |  |  |  |
| Administracja publiczna 2051-PL-51-1-AP<br>н                                | 2017/18L  | Konwersatorium (1 grupa)                | √r ≣ i                    |  |  |  |  |  |
| <b>Etyka polityki 2051-PL-S2-2-EP</b>                                       | 2017/18L  | Konwersatorium (1 grupa)                | $\bigcirc$ $\mathbf{F}$ i |  |  |  |  |  |
| Filozofia polityki 2051-PL-S2-1-FP                                          | 2017/18L  | Wykład (1 grupa)                        | $\mathcal{C} \equiv i$    |  |  |  |  |  |
| Historia instytucji politycznych 2051-PL-S2-1-HIP                           | 2017/18L  | Wykład (1 grupa)                        | भ़ी ≣ा                    |  |  |  |  |  |
| Historia myśli politycznej 2051-PL-S1-1-HMP<br>П                            | 2017/18L  | Čwiczenia (1 grupa)<br>Wykład (1 grupa) | √r ≣ i                    |  |  |  |  |  |
| Historia polityczna Polski XX wieku 2051-PL-51-1-HPP                        | 2017/18L  | Ćwiczenia (1 grupa)<br>Wykład (1 grupa) | ≣ i                       |  |  |  |  |  |

Rysunek 4: Lista przedmiotów dostępnych w rejestracji.

Na stronie (Rys. 4) można uzyskać następujące informacje o przedmiotach: nazwa, kod, cykl dydaktyczny, w którym przedmiot jest uruchomiony, rodzaj zajęć i liczby dostępnych grup. Nazwa przedmiotu jest aktywnym linkiem do jego sylabusa z pełnym opisem.

Ikona **zielonego koszyka** informuje, że użytkownik nie jest zapisany na zajęcia z tego przedmiotu i może się na nie zapisać. Kliknięcie w zielony koszyczek oznacza automatyczne zapisanie się do grup zajęciowych przedmiotu.

Po zarejestrowaniu i odświeżeniu strony koszyk zmieni kolor na **pomarańczowy** . co oznacza, że użytkownik jest zapisany na zajęcia tego przedmiotu i może się z nich wypisać poprzez naciśnięcie na ikonę koszyka.

Obok koszyczka jest dostępna ikona  $\equiv$  z informacją o zapełnieniu grup zajęciowych, limitach miejsc w grupach, terminach odbywania zajęć, prowadzącymi (Rys. 5).

Systemy polityczne wybranych państw świata (2017/18L) 2051-SM-S1-1-SPWP

|                                    | Rejestracja na zajęcia - studia stacjonarne - stosunki międzynarodowe - 201//18 2051-23-2017/18 |             |                |                             |                                                                              |  |                                                                                              |  |
|------------------------------------|-------------------------------------------------------------------------------------------------|-------------|----------------|-----------------------------|------------------------------------------------------------------------------|--|----------------------------------------------------------------------------------------------|--|
| <b>E</b> wróć do listy przedmiotów |                                                                                                 |             |                |                             |                                                                              |  |                                                                                              |  |
|                                    | diswież                                                                                         |             |                |                             |                                                                              |  |                                                                                              |  |
| pokaż miejsce odbywania zajeć      |                                                                                                 |             |                |                             |                                                                              |  | <b>ZMIEŃ USTAWIENIA</b>                                                                      |  |
|                                    |                                                                                                 |             |                |                             |                                                                              |  | Jeśli chcesz zmienić te ustawienia na stałe.<br>edytui swoie preferencie w menu Mói USOSweb. |  |
|                                    |                                                                                                 |             |                |                             |                                                                              |  |                                                                                              |  |
| Grupa                              | Zapisanych                                                                                      | Limit dolny | Limit<br>górny | Prowadzacy                  | Opis grupy                                                                   |  | Termin                                                                                       |  |
|                                    |                                                                                                 |             |                |                             | Wykład                                                                       |  |                                                                                              |  |
| 1                                  | 34                                                                                              |             | 40             | Jacek Knopek                | Prof. J. Knopek - wykład - SM (łaczony z PL) - I st - rok 1 -<br>stacionarne |  | Poniedziałek 15:00-<br>16:30                                                                 |  |
| Konwersatorium                     |                                                                                                 |             |                |                             |                                                                              |  |                                                                                              |  |
| 1                                  | 14                                                                                              |             | 20             | Paweł<br>Hanczewski         | Dr hab. P. Hanczewski - gr 1 - SM - I st - rok 1 -<br>stacjonarne            |  | Środa 16:45-18:15                                                                            |  |
| $\overline{2}$                     | $20$ i                                                                                          |             | 20             | Arkadiusz<br><b>Czwołek</b> | Dr hab. A. Czwołek - gr 2 - SM - I st - rok 1 - stacjonarne                  |  | Poniedziałek 13:15-<br>14:45                                                                 |  |

Rysunek 5: Informacja o grupach zajęciowych dla przedmiotu.

Jeśli w ramach tych samych zajęć do przedmiotu jest prowadzonych kilka grup zajęciowych, to po wybraniu ikony koszyka zostanie otwarta strona (Rys. 6), na której użytkownik będzie mógł dokonać wyboru grupy zajęciowej, a za pomocą przycisku REJESTRUJ zapisze się na zajęcia.

Systemy polityczne wybranych państw świata (2017/18L) 2051-SM-S1-1-SPWP Rejestracja na zajęcia - studia stacjonarne - stosunki międzynarodowe - 2017/18 2051-23-2017/18

|                                                          | <b>E</b> wróć do listy przedmiotów |                   |                |                      |                                                                                              |                              |                |  |
|----------------------------------------------------------|------------------------------------|-------------------|----------------|----------------------|----------------------------------------------------------------------------------------------|------------------------------|----------------|--|
| d'odśwież                                                |                                    |                   |                |                      |                                                                                              |                              |                |  |
| pokaż miejsce odbywania zajeć<br><b>ZMIEŃ USTAWIENIA</b> |                                    |                   |                |                      |                                                                                              |                              |                |  |
|                                                          |                                    |                   |                |                      | Jeśli chcesz zmienić te ustawienia na stałe.<br>edytuj swoje preferencje w menu Mój USOSweb. |                              |                |  |
|                                                          |                                    |                   |                |                      | <b>REJESTRUJ</b>                                                                             |                              |                |  |
| Grupa                                                    | Zapisanych                         | Limit<br>dolny FT | Limit<br>górny | Prowadzacy           | Opis grupy                                                                                   | Termin                       |                |  |
| Wykład                                                   |                                    |                   |                |                      |                                                                                              |                              |                |  |
| 1                                                        | 33                                 |                   | 40             | Jacek Knopek         | Prof. J. Knopek - wykład - SM (łączony z PL) - I st - rok<br>1 - stacjonarne                 | Poniedziałek 15:00-<br>16:30 | $\overline{a}$ |  |
| Konwersatorium                                           |                                    |                   |                |                      |                                                                                              |                              |                |  |
|                                                          | 14                                 |                   | 20             | Paweł<br>Hanczewski  | Dr hab. P. Hanczewski - gr 1 - SM - I st - rok 1 -<br>stacjonarne                            | Środa 16:45-18:15            | $\circ$        |  |
| $\overline{2}$                                           | 19                                 |                   | 20             | Arkadiusz<br>Czwołek | Dr hab. A. Czwołek - gr 2 - SM - I st - rok 1 -<br>stacionarne                               | Poniedziałek 13:15-<br>14:45 | $\bigcap$      |  |
|                                                          |                                    |                   |                |                      | <b>REJESTRUJ</b>                                                                             |                              |                |  |

Rysunek 6: Informacja o grupach zajęciowych dla przedmiotu z możliwością rejestracji.

**Użytkownik musi pamiętać, by zapisać się na wszystkie przedmioty dla niego obowiązkowe w danej rejestracji.**